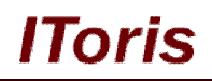

# **Product and Price Visibility Rules for Magento**

# **User Guide**

**version 1.0**

*created by "IToris"*

**IToris**

Please, visit us at: http://www.itoris.com or contact directly by email: sales@itoris.com

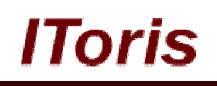

# **Table of contents**

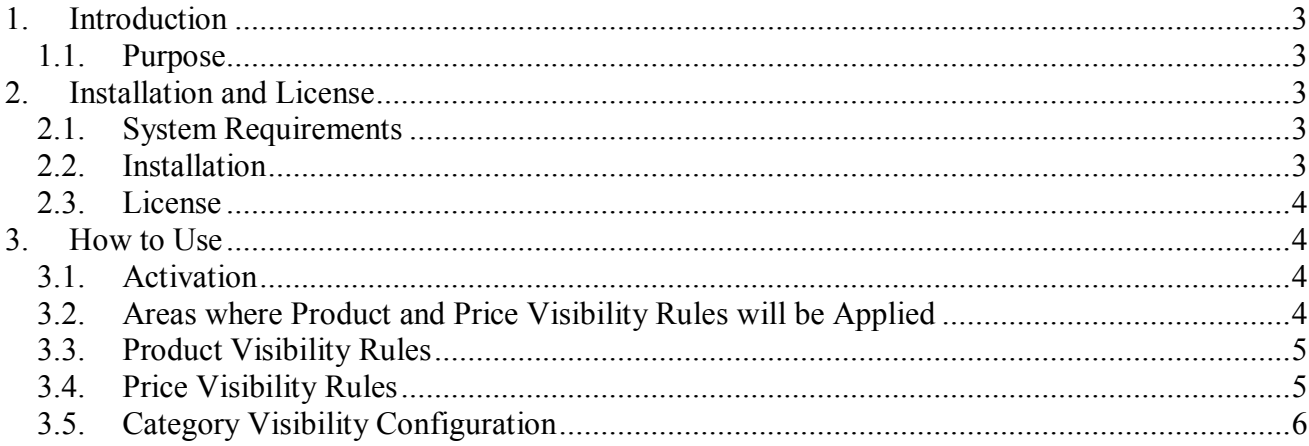

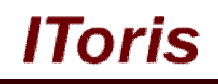

## **1. Introduction**

## **1.1. Purpose**

This document is a **User Guide** for Product and Price Visibility module for Magento. It describes how work with the extension

Product and Price Visibility allows making products and their price visible only for selected customer groups or under selected conditions only. The rules will be applied to all standard Magento areas where products are displayed (catalog, search, products' pages, wishlist(s), cross-sells/up-sells and so on).

## **2. Installation and License**

#### **2.1. System Requirements**

The extension works under Magento from 1.4.x and higher. The extension works with Apache 1.3.x and higher, PHP 5, Linux or IIS.

The extension's correct work is guaranteed with the following browsers:

- IE7, IE8, IE9
- $\bullet$  FireFox 4.x, 5.x
- Google Chrome 15.x
- Safari 5.x

The correct work with other Magento versions, other browsers and Apache/PHP versions is not guaranteed.

## **2.2. Installation**

All our Magento extensions and templates are installed via IToris Installer.

Download IToris Installer from here http://www.itoris.com/itoris-magento-installer.html and un-pack to the root of your website. It will then appear in menu **System –>IToris extensions –> IToris Installer.**

Open it and you will see all our Magento Extensions and Templates, both installed and available. You can install, update and un-install them with one click now.

Find Product and Price Visibility Rules in the list of extensions and press **Install** button. It will ask for the license key that you will receive after the purchase. Enter the key and submit. The extension will be installed. It will be available in menu **System –>IToris extensions –> Product and Price Visibility.**

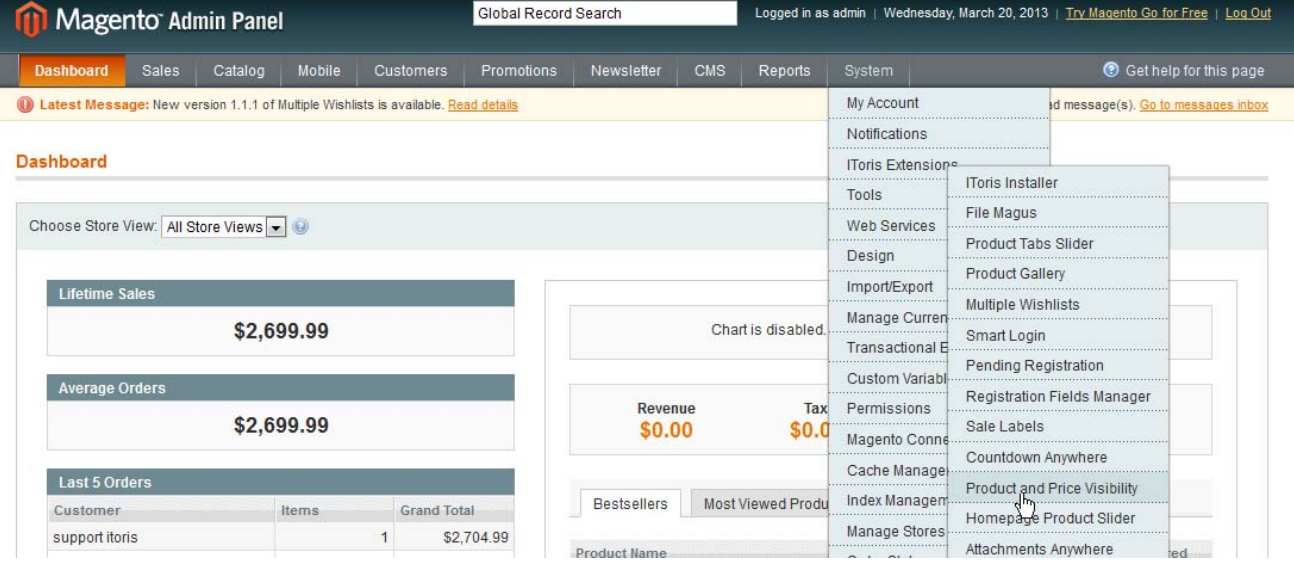

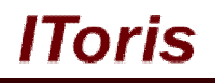

#### **2.3. License**

Product and Price Visibility module has 2 types of licenses - regular and premium ones.

**Regular** license is website-dependent. By 'website' here we understand the website in Magento terms. Under one Magento installation one license key of the extension can activate all stores/storeviews within one website.

Modules with regular license are partially encrypted.

If your configuration has several Magento websites - a separate license will be required for each.

**Premium** license provides 100% open-source modules. It allows activating the whole Magento installation, including all its websites, stores/storeviews.

Premium license is recommended when you plan customizations.

You can switch the license from one website to another – login to http://www.itoris.com using the credentials you will receive after the purchase. Go to **My Downloads** area, find your key there and reset it from the current website. Then use it again to activate another website.

Both licenses also include free life-time updates for the extension.

## **3. How to Use**

## **3.1. Activation**

To enable the module select **System –>IToris extensions –> Product and Price Visibility**

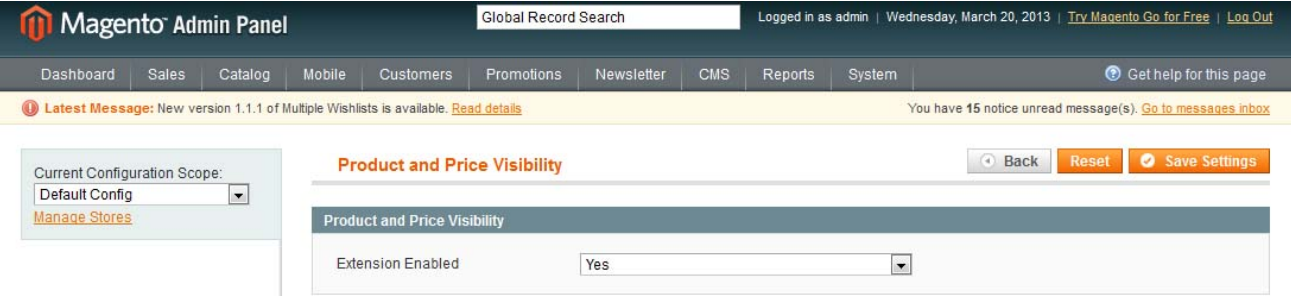

**Extension Enabled** - this setting activates the module

There is ability to select its own set of settings for stores/storeviews (use Current Configuration Scope dropdown).

## **3.2. Areas where Product and Price Visibility Rules will be Applied**

All standard Magento areas that display products and their prices will have these rules applied:

- 1. Catalog pages
- 2. Search results
- 3. Product details page
- 4. Compare products page
- 5. Wishlist
- 6. Related Products side block
- 7. Cross-sells side block
- 8. Up-sells blocks

In case a customer is not allowed to see the price - s/he will have no ability to add the product to the shopping cart as well (*Q-ty* field and *Add to Cart* button will be hidden).

## **3.3. Product Visibility Rules**

There is ability to add special visibility rules either to the whole product's category or to a selected product individually.

To set visibility rules individually select a product. There will be a new tab on the left - **Product and Price Visibility Rules**:

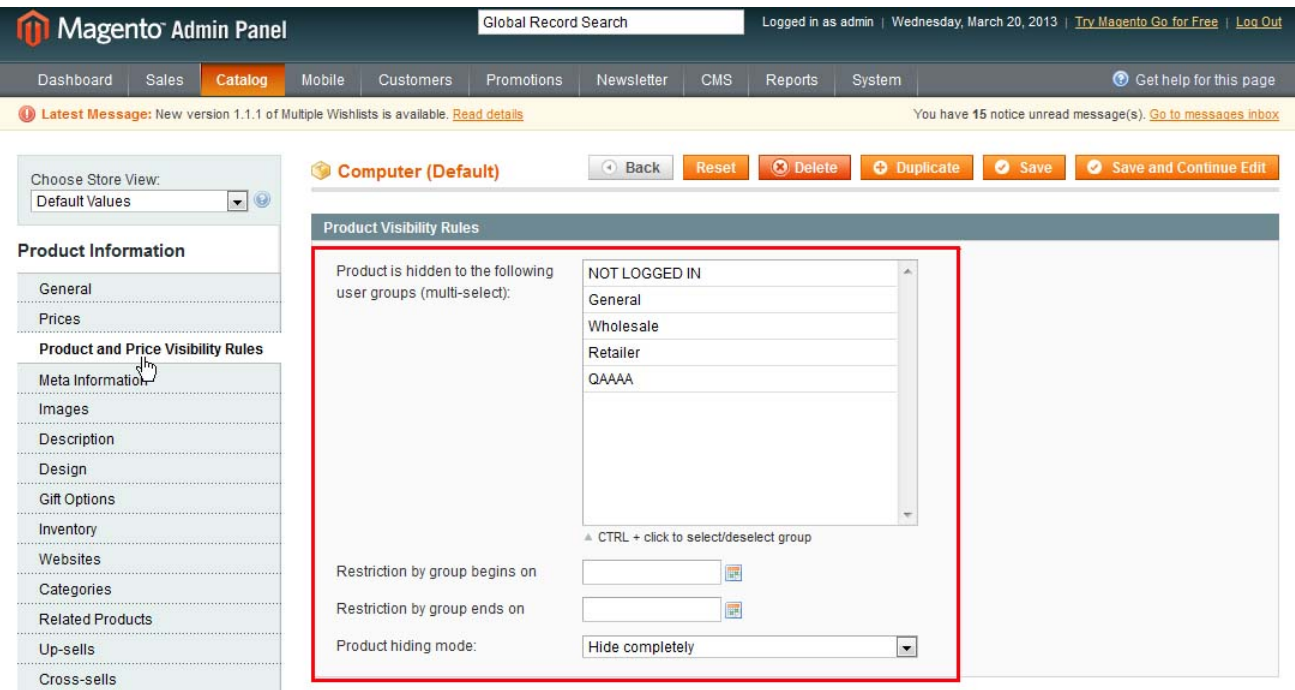

- **Product is hidden to the following user groups (multi-select) select the customer groups that will** not see the product (it will be hidden for these groups, excluded from the catalogs and list of products). You can make the product invisible all the time or for a selected period only. If you want to set a selected period - please select to and from dates below
- **Restriction by group begins on** start date when the product will be hidden for the selected group(s)
- **Restriction by group ends on** end date when the product will be hidden for the selected group(s)
- **Product hiding mode** only one mode is available for product visibility rules (hide completely)

#### **3.4. Price Visibility Rules**

To manage price visibility rules for a selected product open it up. There will be a new tab on the left - **Product and Price Visibility Rules**.

Below Product Visibility there will go **Price Visibility Rules** area:

## **CMS and e-Commerce Solutions**

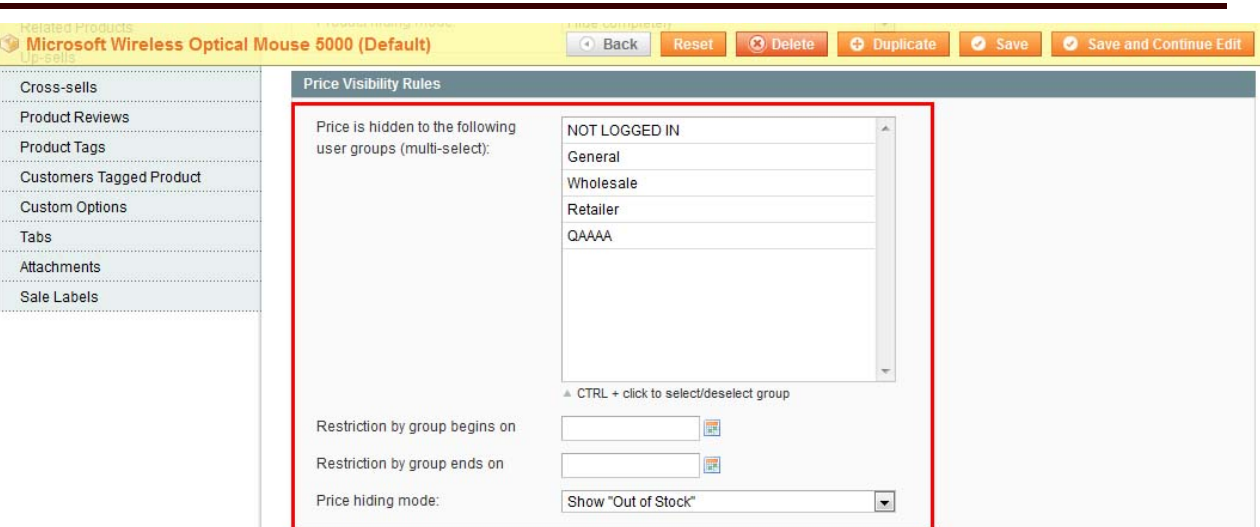

lToris

- **Price is hidden to the following user groups (multi-select)** select the customer group(s) that will not see the product's price. Apart from the price, there will be no ability to add the product to the cart as well. You can hide the price all the time, or for a selected period of time only (select the dates below if you want to hide it for a period).
- **Restriction by group begins on** start date when the price becomes invisible for selected customer group(s)
- **Restriction by group ends on** end date when the price becomes invisible for selected customer group(s)
- **Price hiding mode** there are several ways to hide the price available. Select the one you prefer:

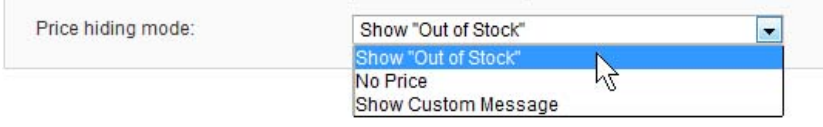

 $\circ$ Show "out of stock" - these customer groups will see the product with "out of stock" label. Other groups will see it in a regular way

oNo Price - the product will be displayed for these customer groups, yet it will have no price and ability to add to it cart

 $\circ$ Show Custom Message - the product will have no price displayed, no way to add it to cart, and there will be a message you create displayed. When this option is selected - there is a new field appears **Hiding Message**.

## **3.5. Category Visibility Configuration**

This configuration will be applied only when a product is viewed in the category. As the same product can belong to several categories, the configuration will apply depending on which category is currently viewed.

The areas where products are displayed yet not associated with a certain category (product details' pages, search results, up-sells/cross-sells, and so on) will not use these configurations.

To configure visibility rules for a category please open it up. There will be a new tab in the category's settings - **Visibility Rules**

## **CMS and e-Commerce Solutions**

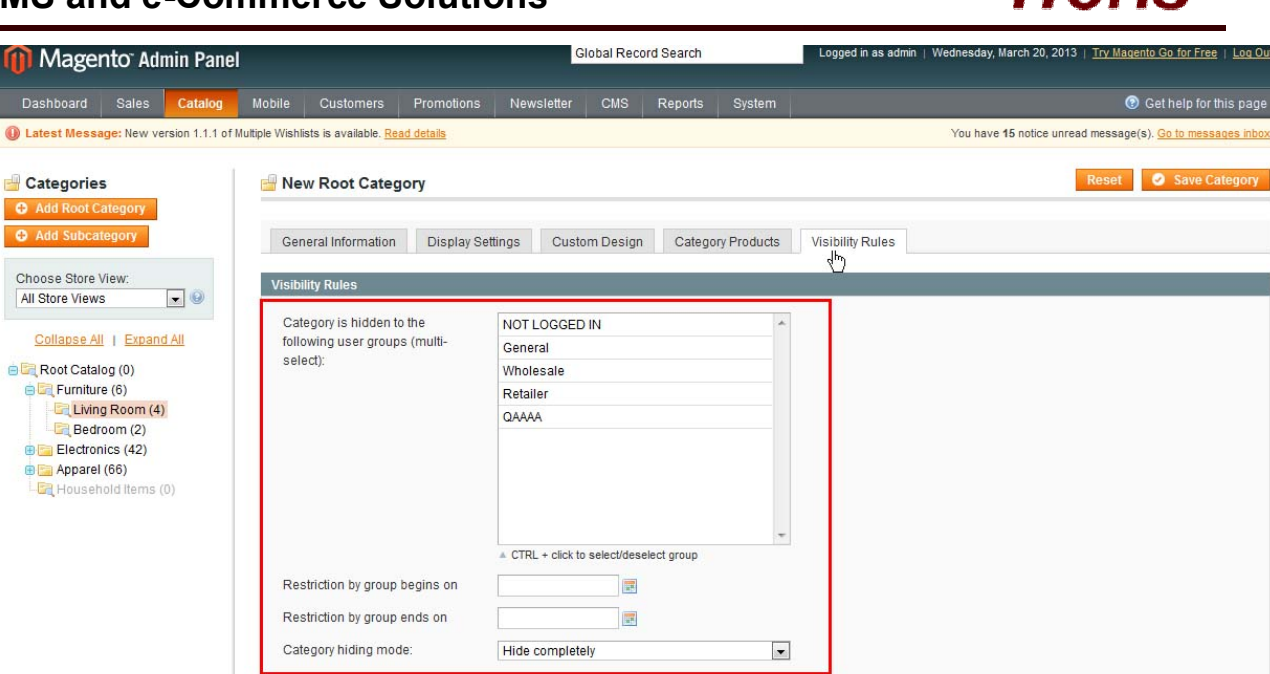

- **Category is hidden to the following user groups (multi-select)**  choose which customer groups will not see the category. There can be a time limitation for invisibility (select the dates below if you need time limitation)
- **Restriction by group begins on** start date when the category will be hidden from the selected group(s)
- **Restriction by group ends on** end date when the category will be hidden from the selected group(s)
- **Category hiding mode** these are several ways to hide the category. The following options are available:

 $\circ$  Hide completely - the category will not be visible to the selected customer groups

 $\circ$ Show "Out Of Stock" to all products - the category will be visible, yet all its products will have "Out of Stock" label

o No Price to all products - the category will be visible, yet the products will have no price displayed (as well as ability to add to cart)

o Custom message to all products - the category will be visible, yet the products will have no price displayed (as well as ability to add to cart) and there will be a custom message displayed. When this option is selected - there is a new field **Custom Message** appears below

oRedirect - efforts to open up the category will redirect the customers to a set redirect URL. When this option is selected, a new field **Redirect URL** appears below.

When a category is completely hidden for a customer group, it will not be shown in the menu for them as well. If a customer tries to open up the directory via direct URL - there will be a message that the page is not found.